## Adding a Domain to Mimecast

Last Modified on 03/12/2019 12:39 pm GMT

In order to use Mimecast for your email service, you first need to add any domains you want to use with it. In addition, you must prove that you own the domain before you will be able to use it for the Mimecast service.

## Add a Domain

Adding a domain is completed through your Mimecast Admin Console, for which you will need to have the Basic Administrator role or greater, or have the "Directories Menu > Internal > Register New Domain" permissions granted.

1. Log into your Mimecast Account

at https://login.mimecast.com

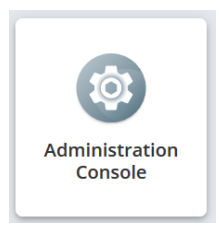

- 2. Select Administration Console
- 3. Go to 'Administration > Directories > Internal Directories'

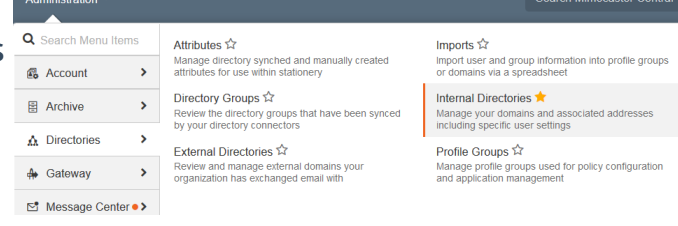

4. Select Register New Domain

**Register New Domain** 

5. Enter your Domain name

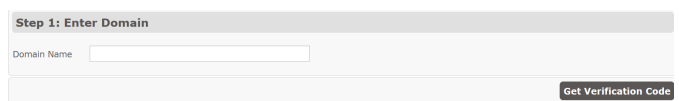

- 6. Select Get Verification Code
- 7. Make a note of the TXT or CNAME verification record shown

8. Add one of the records with your Domain Host (Completed outside of Mimecast)

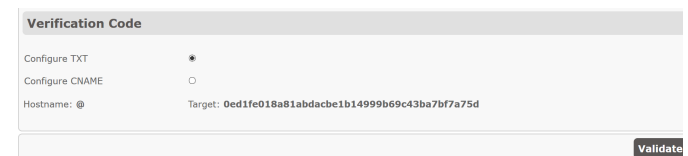

Note: Depending on your domain host, it may take some time for the record to be accepted. You can return to this screen later by going to 'Administration > Directories > Internal Directories', then selecting 'View > Pending

9. Press Validate

Domains' and selecting the domain.

- 10. Select if you want to Automatically Create an Anti Spoofing Policy for the domain
- 11. Select which addresses should be accepted for this domain

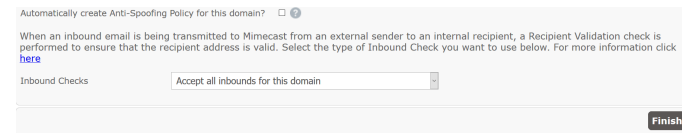

## 12. Press Finish

Once you've added a domain to Mimecast, you should ensure that any existing policies are extended to cover the new domain, specifically the Delivery Routing policies.

Only once you have your policies and addresses added, should you change your MX

Records.

## Remove a Domain

Only a Super Administrator can remove a domain from your account. If you don't have a user with this role, please contact us at support@cobweb.com to request the removal.